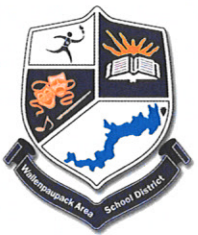

## **WALLENPAUPACK AREA SCHOOL DISTRICT**

**Michael R. Silsby** Superintendent

**Keith Gunuskey Assistant Superintendent** 

**Kerriann Horan Business Administrator** 

**Lindsey Shaheen Board Secretary** 

September 11, 2020

Dear Wallenpaupack Area School District Families:

I wanted to take this opportunity to provide a brief summary of our first few days of school. I could not be happier to see our busses, hallways, and classrooms occupied with our students and staff. Although we operate in an altered stated of normalcy, hearing students greet each other, laugh, and actively engage in the educational process was very uplifting. In addition, I cannot thank our faculty and staff enough for embarking on a new journey with our Wallenpaupack LIVE program. To be able to provide students with options for receiving their education was our initial goal, and we remain steadfast in making that goal a reality.

As we move through this new form of education there are substantial learning curves taking place, both at school with our faculty/staff and at home, with our families assisting their children. We recognize the difficulties that parents experience when assisting their children in online education. I would encourage you to reference the many instructional and "how to" videos on our webpage www.wallenpaupack.org. In addition, our technology department and building administrators will be offering parent virtual meetings in the coming days-more information will follow.

Our technology department and curriculum team has also created an FAQ sheet (attached) for common questions that are being submitted to our Help Desk. Please review this document for important and current information. However, if after reading the FAQ sheet you still have questions, please submit a Help Desk ticket, or reach out to your child's building principal.

Thank you for your continued support, patience and understanding as we move together through these challenging times.

Sincerely,

Keith E. Gunuskey, Assistant Superintendent **Pandemic Coordinator** 

## **Schoology/Wallenpaupack LIVE FAQ**

Q: What should I expect for my Wallenpaupack Live child?

A: This will vary depending on grade level. However, you can expect an opportunity for live interaction every day. This may come in the form of an online discussion or chat, a live video conference, a phone call, email, or some other form of real-time communication. You can also expect lessons and work to be posted to your child's Schoology courses every day- this work could include pre-recorded videos to watch, assignments to complete, quizzes to take, attached files for them to read, etc.

Q: My child is Wallenpaupack LIVE student, how much time can I expect them to be engaging with their teachers online every day?

A: Teachers break their lessons up into different parts: instruction, guided practice, independent practice, etc. For example, in a one-hour class, where a teacher is introducing a new concept, the teacher may provide 15-minutes of instruction (linking the new learning to an understood concept or past lesson, introducing the new concept, and providing examples), and then allow the students to independently apply the new skill or concept. If a student is struggling with a particular lesson, concept, or skill, it is important that the parent and/or student communicate with the teacher to discuss a common time to meet and discuss.

A: There is no expectation for teachers to be live for the entire class period. The amount of time expected for students to be live will be dependent on the teacher and grade level.

Q: How do I log into Schoology?

A:<http://www.wallenpaupack.org/stuff/ipads/LoggingInWithiPad.pdf>

A:<https://web.microsoftstream.com/video/15b4c0cd-9f10-409a-b939-b566f46621cd>

Q: How do I access Conferences?

A:<https://youtu.be/vbQ6mgW0mbQ>

Q: Why do we need Clever?

A: Clever allows students to easily access web sites and apps without needing to log in or type in the web site. This is especially handy for accessing these materials when it is not part of an assignment.

Q: Why is the Schoology app on the iPad if we shouldn't use it?

A: The Schoology app is great for quickly checking information. For full functionality and most especially, for conferences and assignments, students must use the website.

Q: How do I set up parent access to Schoology?

A: Parent access accounts have not been set up yet. Our priority right now is to get the students up and running.

Q: Where do I find student work, conferences, assignments, assessments?

A: When your child logs-in to Schoology, the first page they see (the "Landing Page") will display all your child's courses. Along the top of the page you will see a calendar icon- like this  $\overline{\mathbb{H}}$ . Click on the calendar icon to open the calendar for all courses.

A: You can also access due dates, scheduled conferences, assignments, assessments, etc. by clinking into individual courses and looking at the "Upcoming" menu on the right side of the page. If you click on the  $\overline{\boxplus}$  icon next to "Upcoming" or at the top of the page, you'll see a calendar of events for this particular course.

Q: Why can't the teacher see my web camera in Conferences?

A: When you enter a conference, make sure you have clicked the camera icon, it looks like this  $\Box$  in the lower left side of the screen. If the circle around the icon is blue, then the web cam is enabled. If it is white with a / through the icon, then your teacher cannot see your camera.

Q: Why can't my teacher hear me in Conferences?

A: When you enter a conference, you will be prompted to select Microphone  $\Psi$  or

Listen only  $\frac{d}{d}$  b options. Select the Microphone option if you want the teacher to hear you in the conference. Follow the additional prompts allowing the conference to access your microphone and echo test.

Q: Why can't I submit my Office365 assignment?

 A: When you are in the web version of Schoology go to the assignment and click on Edit. This will open the assignment in another tab. Edit the assignment (It will autosave the document as you are working, so there is no need to click save) and close the tab when you are finished. You will be back at the assignment page. Click submit and it will submit the document for you.